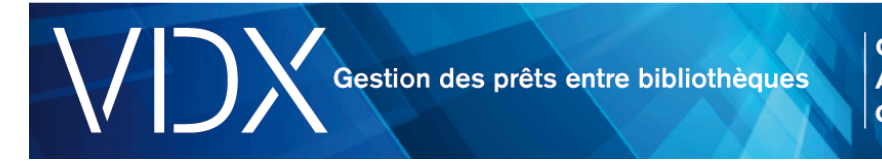

# **Prêt : Comment traiter une demande?**

Lorsque votre bibliothèque joue le rôle de prêteur, les demandes peuvent être transmises de diverses manières et, par conséquent, le suivi sera assuré entièrement ou partiellement dans VDX.

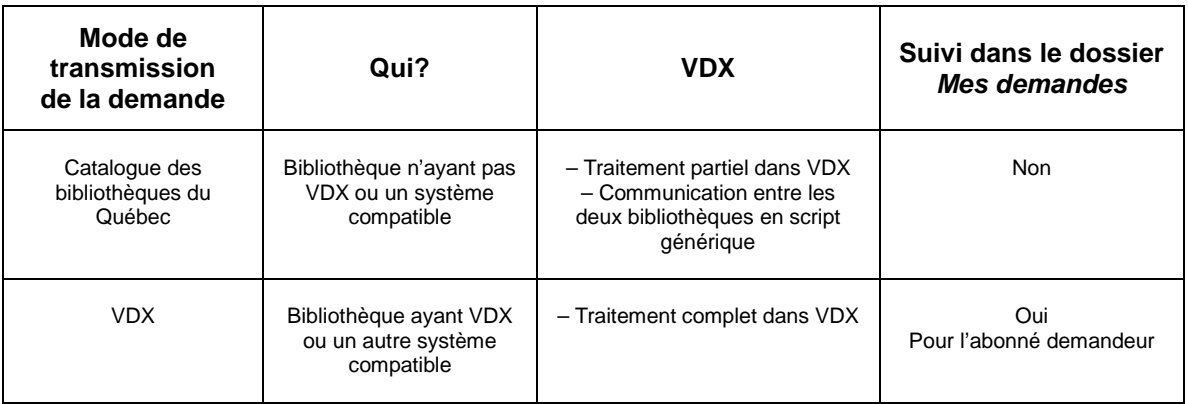

### Voir les demandes de PEB reçues

Pour répondre aux demandes de prêts provenant d'autres bibliothèques, il faut vérifier régulièrement les demandes qui entrent.

### À partir du *Sommaire* :

• sélectionnez l'état Nouvelles Demandes dans la section Prêteur**;**

ou

• sélectionnez Liste de cueillette : le système VDX produira une liste des nouvelles demandes qui sont arrivées depuis l'émission de la dernière liste de cueillette.

Il est aussi possible de repérer les nouvelles demandes à partir du module Recherche de demande.

#### Répondre aux demandes transmises à votre bibliothèque

Les nouvelles demandes sont reçues dans VDX à l'état **Nouvelles demandes***.*

Selon la disponibilité du document demandé et selon les politiques de PEB de votre bibliothèque, le document pourra être fourni immédiatement, ultérieurement ou non fourni. Si le document peut être fourni immédiatement, il sera repéré dans vos collections à l'aide du bordereau de cueillette et sera expédié à la bibliothèque emprunteuse.

Si le document ne peut être fourni ou s'il pourra être fourni ultérieurement, diverses options sont considérées :

- réponse Document non fourni;
- réponse Document à venir;
- réponse Sous condition;
- réponse Document réservé.

Pour traiter une demande, les tâches sont les suivantes :

- 1. imprimer les bordereaux de cueillette tirés de VDX;
- 2. vérifier la disponibilité du document au catalogue;
- 3. procéder à la cueillette du document;
- 4. emprunter le volume dans votre système intégré de gestion de bibliothèque (SIGB);
- 5. faire une action sur la demande dans VDX;
- 6. préparer le colis pour l'expédition;
- 7. procéder à l'expédition.

## Comment faire une action sur une demande?

Le personnel peut traiter les demandes et agir sur elles à partir de l'affichage en format abrégé, mais le plus souvent, il faut travailler avec l'affichage détaillé**.** 

De façon générale, l'action qu'il est le plus probable que vous désiriez faire se présente en premier dans le menu des actions. La procédure est la suivante :

- 1. repérer la demande à traiter;
- 2. sélectionner la réponse à envoyer;
- 3. cliquer sur le bouton Action;
- 4. confirmer la réponse.

Pour plus de détails sur les actions du prêteur, veuillez vous référer au document Actions disponibles pour le prêteur.